# **Show Control Software Licensing Quick Guide Page 1 of 3**

**DD1785842 Rev 03 21 December 2018**

201 Daktronics Drive Brookings, SD 57006-5128 www.daktronics.com/support 800.325.8766

If prompted to update or activate the software licenses for your Show Control System software, complete the below steps to obtain and update the software's license codes.

## **Request License Code**

**1.** From within Display Studio, click the **Display Studio Hub** and select **License Details** to open the **License Details** window. Refer to **[Figure](#page-0-0) 1**.

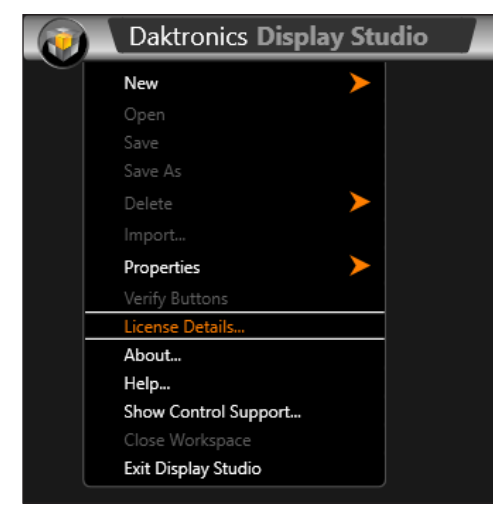

<span id="page-0-0"></span>*Figure 1: Display Studio Main Menu*

**2.** Click **Change current license(s)** to open the **Select license option** window. Refer to **[Figure](#page-0-1) 2**.

| Daktronics Display Studio License Details |                                           |              |                        |            |
|-------------------------------------------|-------------------------------------------|--------------|------------------------|------------|
|                                           | License Details<br>License Model: Invalid |              |                        | Lock Code: |
|                                           | Feature                                   | License Type | <b>Expiration Date</b> |            |
|                                           | Display Studio                            | <b>Trial</b> | 12/13/2018             |            |
|                                           | Common Player Add-in                      | <b>Trial</b> | 12/13/2018             |            |
|                                           | <b>Content Studio</b>                     | <b>Trial</b> | 12/13/2018             |            |
|                                           | DMP-7000                                  | <b>Trial</b> | 12/13/2018             |            |
|                                           | DMP-8000                                  | <b>Trial</b> | 12/13/2018             |            |
|                                           | M <sub>3</sub>                            | <b>Trial</b> | 12/13/2018             |            |
|                                           | <b>RTD</b>                                | <b>Trial</b> | 12/13/2018             |            |
| Change current license(s)                 |                                           |              |                        |            |
|                                           |                                           |              |                        | OK         |

<span id="page-0-1"></span>*Figure 2: License Details*

**3.** Click **Register**.

**4.** In the **How would you like to acquire license(s)** window, select from the following options in **[Figure](#page-0-2) 3**:

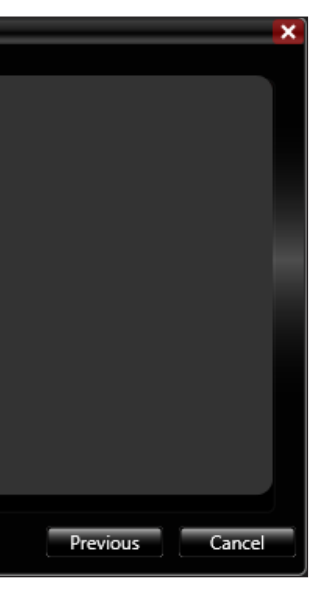

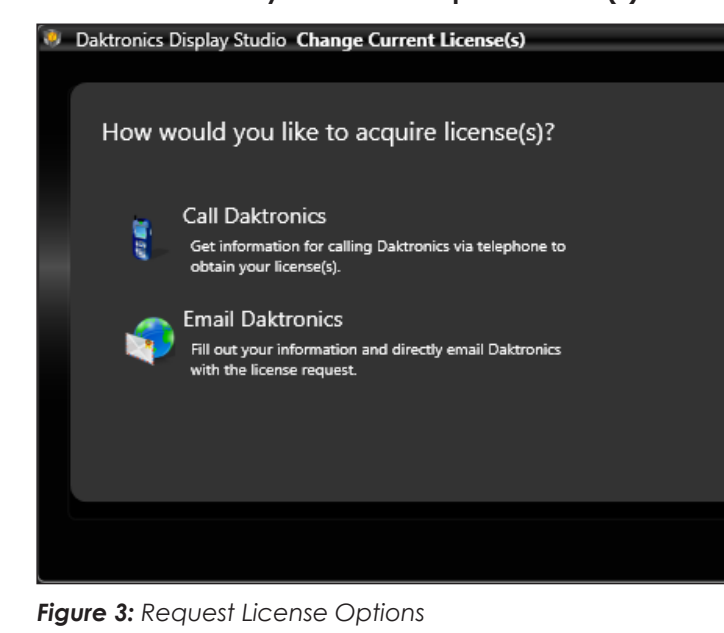

• **Call Daktronics:** Select this option to go to the **Daktronics contact information** window. This page contains

provided on the Daktronics contact information page,

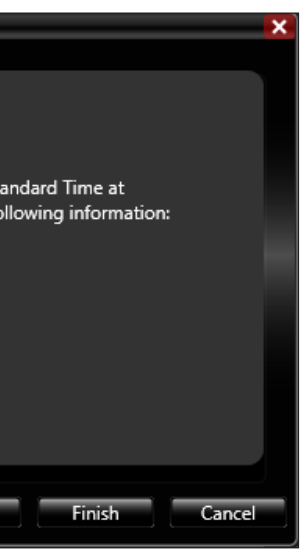

<span id="page-0-2"></span>instructions on how to contact Daktronics and the software's Product code, License Model, and Lock code information (which is needed to provide to Daktronics). Refer to **[Figure](#page-0-3) 4**.

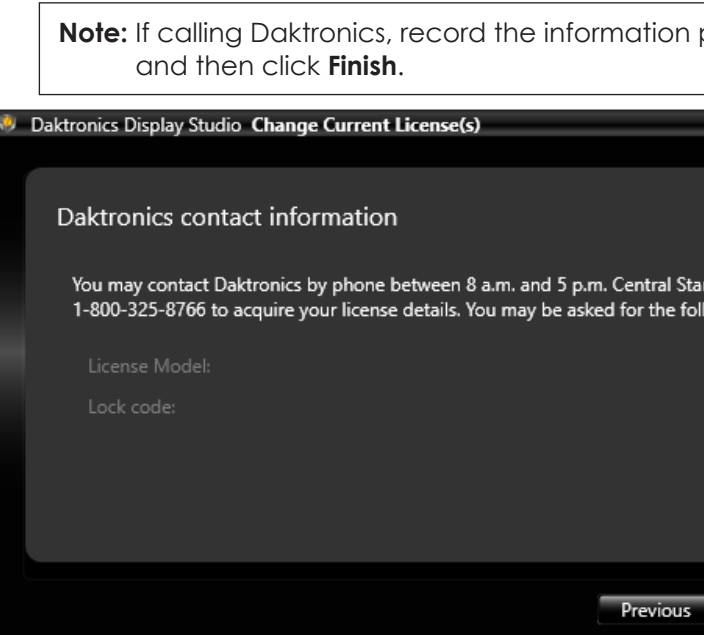

*Figure 4: Daktronics Contact Information*

• **Email Daktronics:** Select this option to go to the **Enter your contact information** page. This page contains a form which is needed to complete with the order number and contact information. Refer to **[Figure](#page-1-0) 5**.

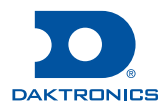

<span id="page-0-3"></span>**Note:** If e-mailing Daktronics, insert all of the requested information into the form, and then click **Finish**. The default e-mail application opens, and the information entered into the form is inserted into a new e-mail message. Send this e-mail message to Daktronics [\(SoftwareActivation@daktronics.](mailto:SoftwareActivation%40daktronics.com?subject=) [com\)](mailto:SoftwareActivation%40daktronics.com?subject=).

## **Show Control Software Licensing Quick Guide Page 2 of 3**

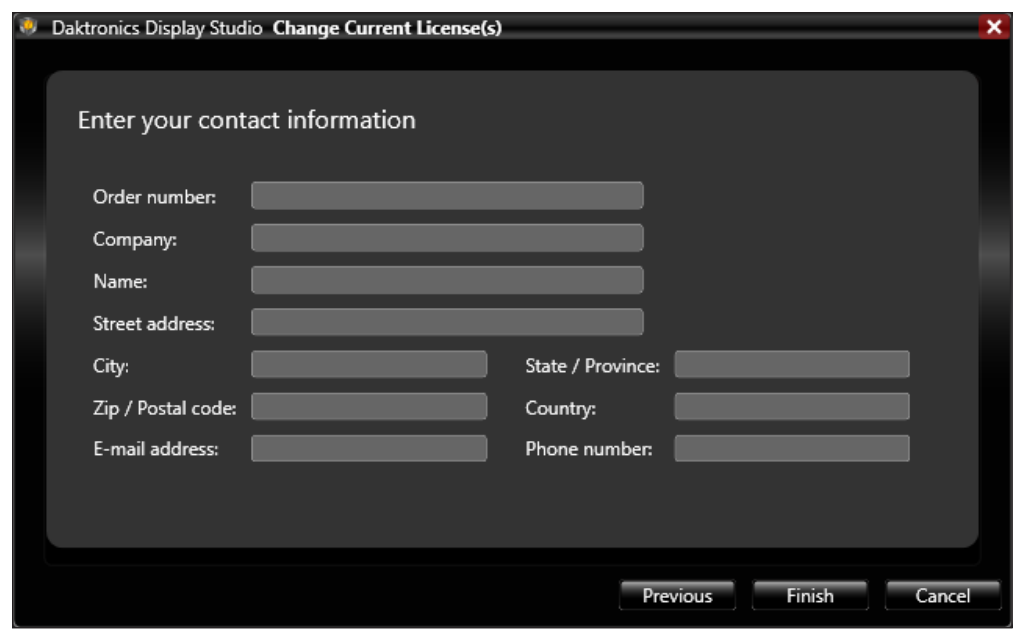

**DD1785842 Rev 03 21 December 2018**

201 Daktronics Drive Brookings, SD 57006-5128 www.daktronics.com/support 800.325.8766

**5.** In the **How would you like to add license details** window, select from the following options:

he **Browse for your license file** page. This page is to isplay Studio. Refer to [Figure](#page-1-1) 7.

If to to locate and select the license file provided (which are saved to the hard drive in **Step 1**). Select the file, click **Open**, and then click **Finish**.

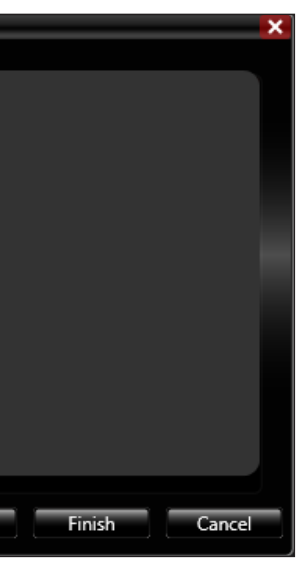

#### *Figure 7: Add License from a File*

• **Manually enter license code(s):** Select this option to go to the **Enter your license information below** page. **[Figure](#page-1-2) 8**.

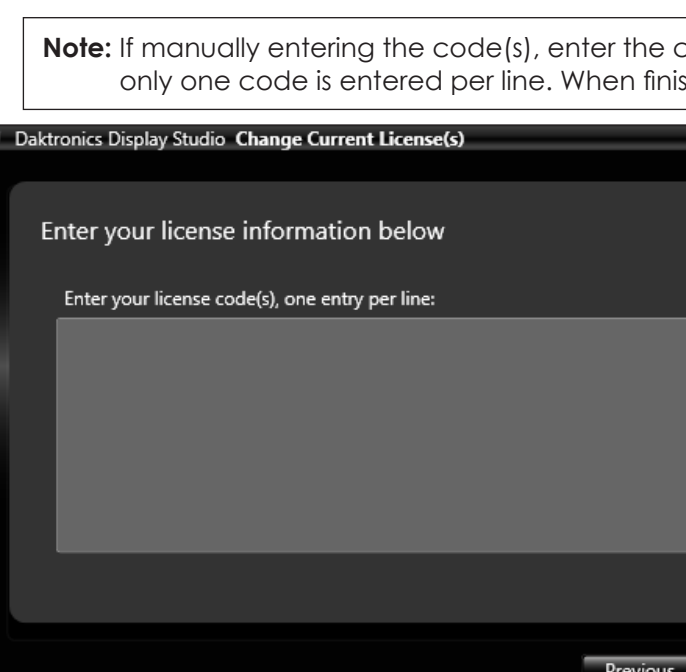

<span id="page-1-1"></span>This page is to manually enter the license code(s) received from Daktronics into Display Studio. Refer to

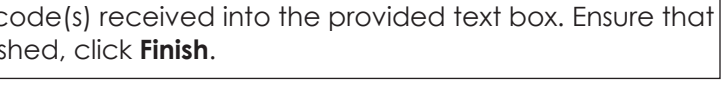

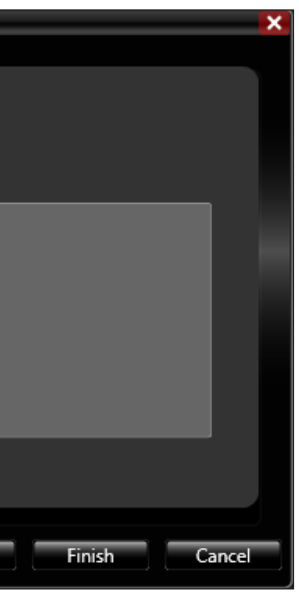

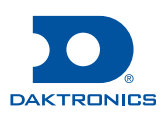

<span id="page-1-2"></span>*Figure 8: Manually Enter License Code*

If the license code(s) are valid, the **Change Current License(s)** window closes and returns to Display Studio. If the license code(s) are invalid, an error message is presented to assist with diagnosing and resolving the problem.

<span id="page-1-0"></span>*Figure 5: Contact Information Form*

**5.** Expect to receive the license(s) from Daktronics within 24-48 hours. Once received, proceed to **Update License Code or Activate Software**.

## **Update License Code or Activate Software**

- **1.** Save the file attachment included with the e-mail received from Daktronics to an easily accessible location on the local hard drive.
- **2.** From within Display Studio, click the **Display Studio Hub** and select **License Details…** to open the **License Details** window. Refer to **[Figure](#page-0-0) 1**.
- **3.** Click **Change current license(s)** to open the **Select license option** window. Refer to **[Figure](#page-1-3) 6**.

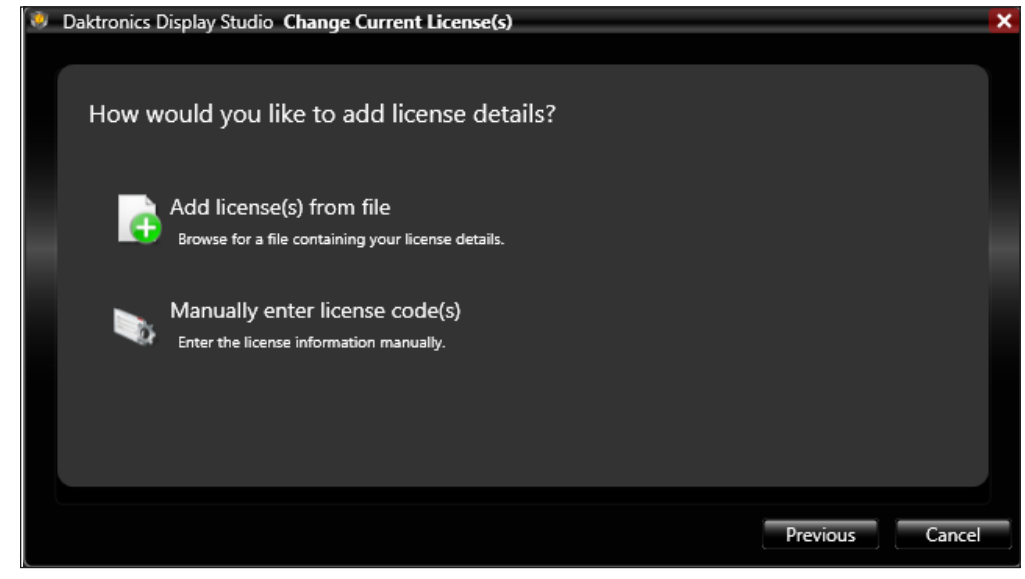

*Figure 6: Update/Activate License Options*

<span id="page-1-3"></span>**4.** Click **Activate**.

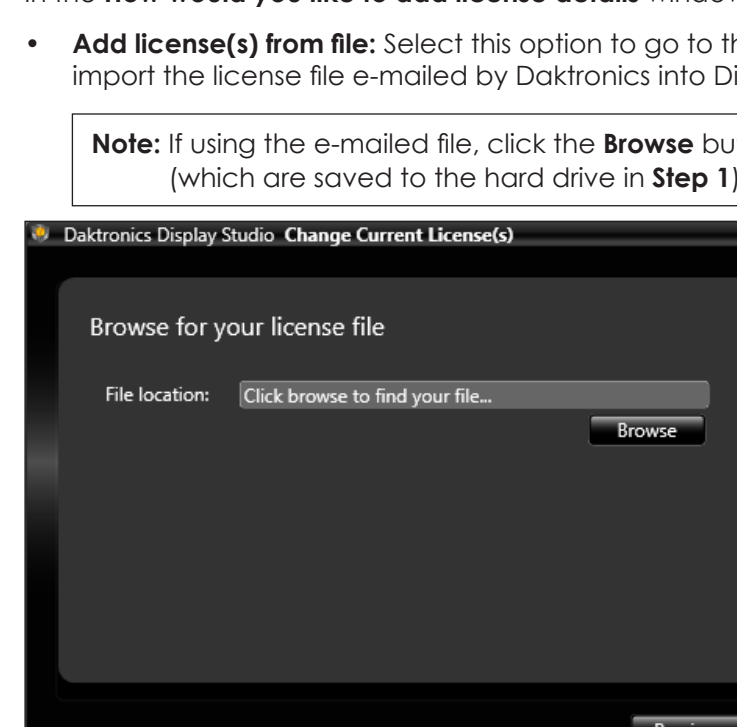

## **Show Control Software Licensing Quick Guide Page 3 of 3**

201 Daktronics Drive Brookings, SD 57006-5128 www.daktronics.com/support 800.325.8766

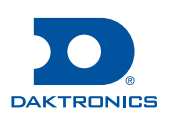

## **Update Daktronics License and Data Privacy Agreements**

Show Control systems that are updated to version 2.14 or later provide access to the most current licensing and data privacy agreements. Refer to **[Figure](#page-2-0) 9**.

- **1.** Click Daktronics License or Data Privacy in the blue banner to view the respective agreement.
- **2.** Click **Accept** to dismiss the blue banner.

**Note:** The Daktronics License and Data Privacy Agreements banner reappears after an update.

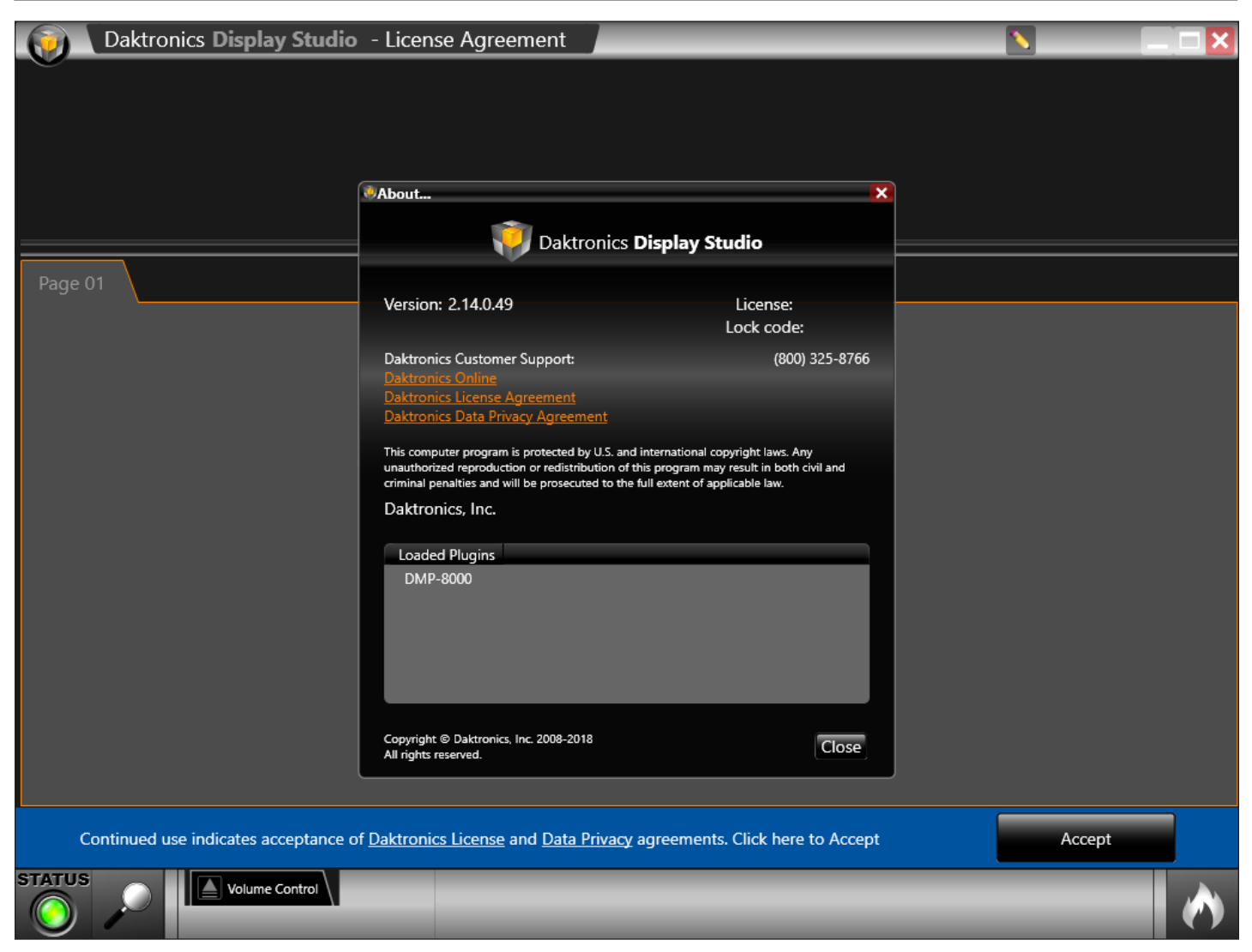

*Figure 9: License Agreement Banner*

### <span id="page-2-0"></span>**For More Information**

For any questions, comments, or concerns with your Daktronics Show Control software, please contact Daktronics Support Services.

- **United States & Canada** Toll Free: 1-800-DAKTRONICS (1-800-325-8766)
- **Outside the U.S. & Canada** +1-605-697-4000